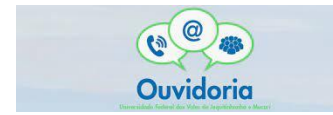

**Passo a Passo para registrar a sua manifestação**

**1)** Acessar a plataforma Fala.Br. Se não for cadastrado, acessar a aba "cadastrar", à direita, canto superior.

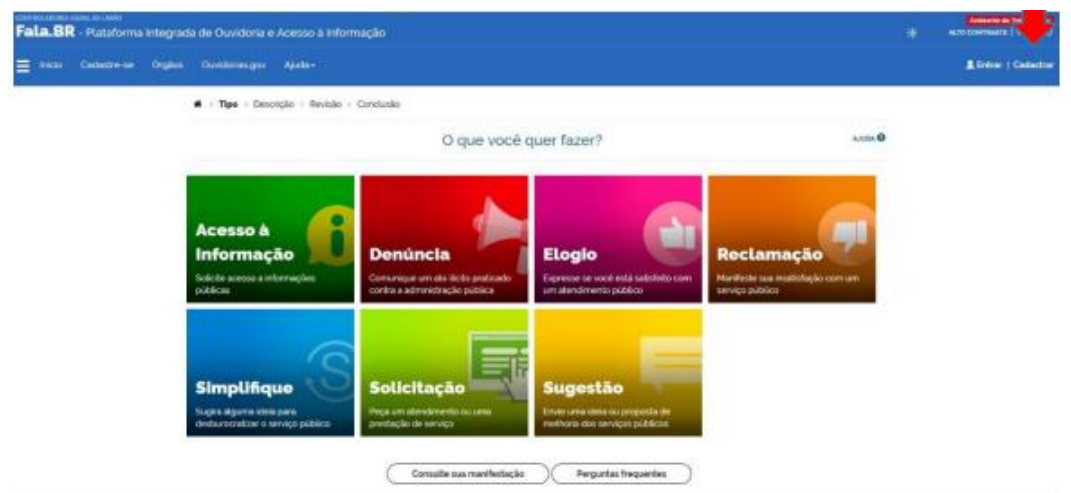

**2)** Após o preenchimento, clicar no botão "Avançar", à direita, ao final da tela. Os dados pessoais do usuário serão resguardados e uma mensagem será encaminhada para seu e-mail, com orientações para ativação de seu usuário no sistema**.** 

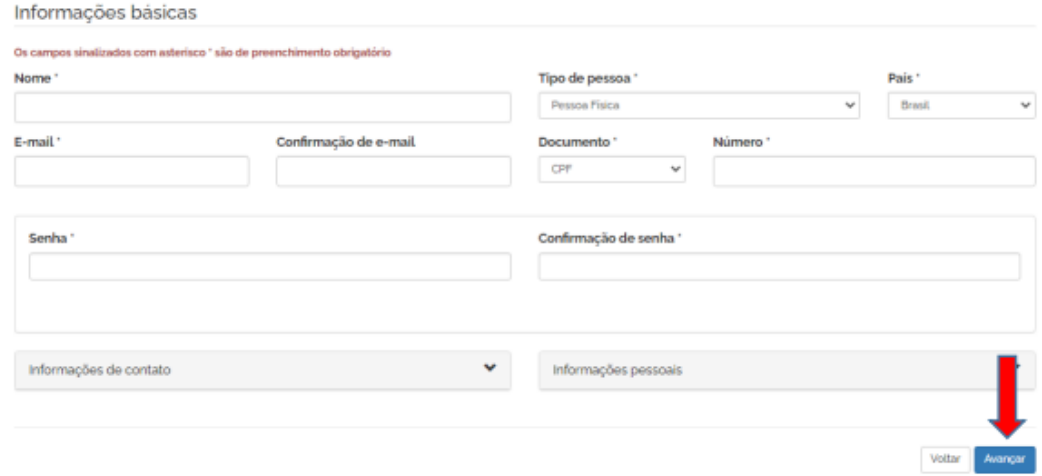

**3)** Caso o registro seja uma Denúncia, o manifestante poderá optar pelo registro anônimo, clicando no botão "Entrar sem me identificar". No entanto, será considerada como uma "Comunicação" e não será possível o seu acompanhamento. Se optar por acompanhar o andamento da sua manifestação e receber uma resposta do órgão ou entidade, deverá identificarse. Os seus dados serão preservados pela Ouvidoria.

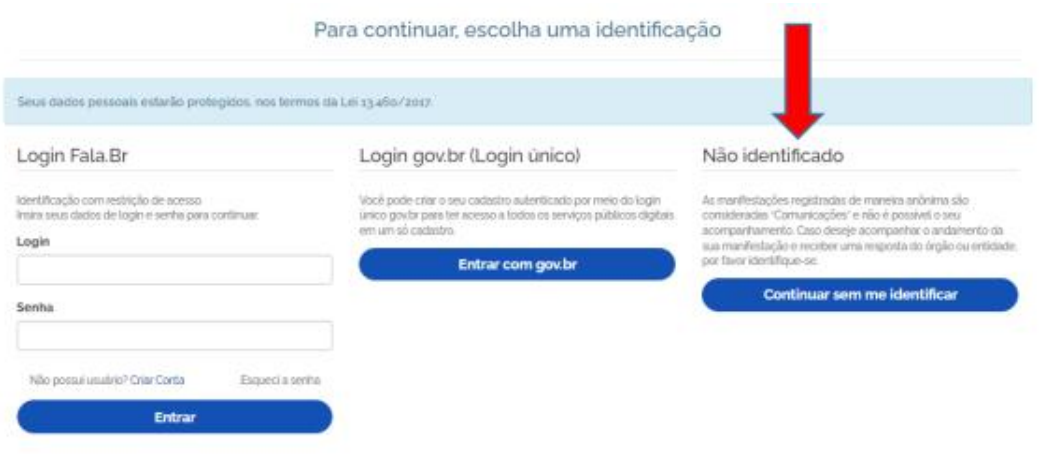

**4)** Para registrar uma manifestação, acessar o sistema utilizando seu usuário e senha. Após efetuar o *login*, clique no botão: "Nova Manifestação".

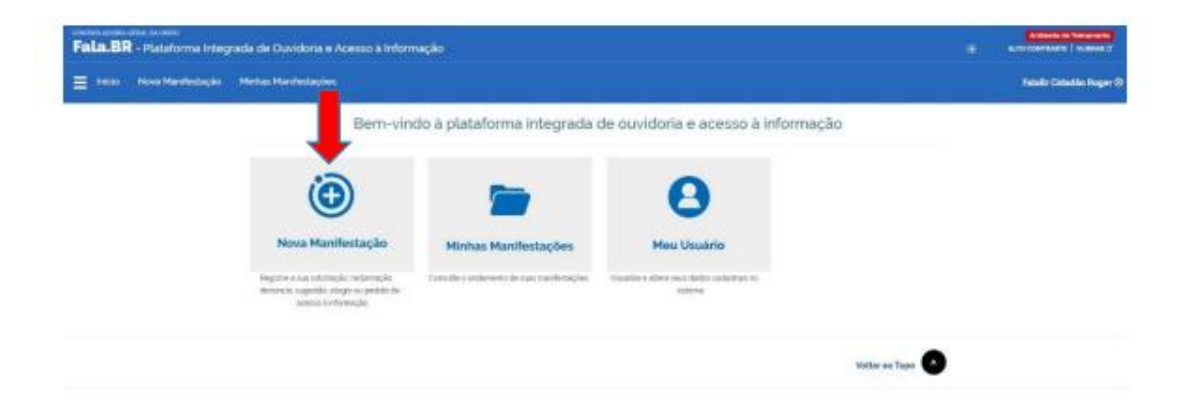

**5)** Definir qual demanda será realizada: ACESSO À INFORMAÇÃO, DENÚNCIA, ELOGIO, RECLAMAÇÃO, SIMPLIFIQUE, SOLICITAÇÃO DE SERVIÇO ou SUGESTÃO, clicar na escolha.

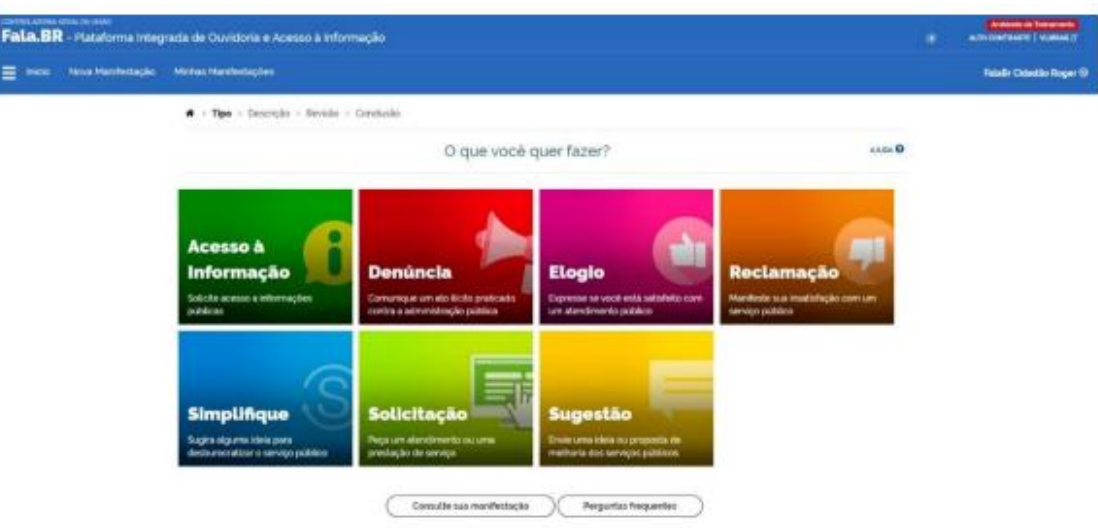

**6)** Escolher a instituição que receberá a sua manifestação.

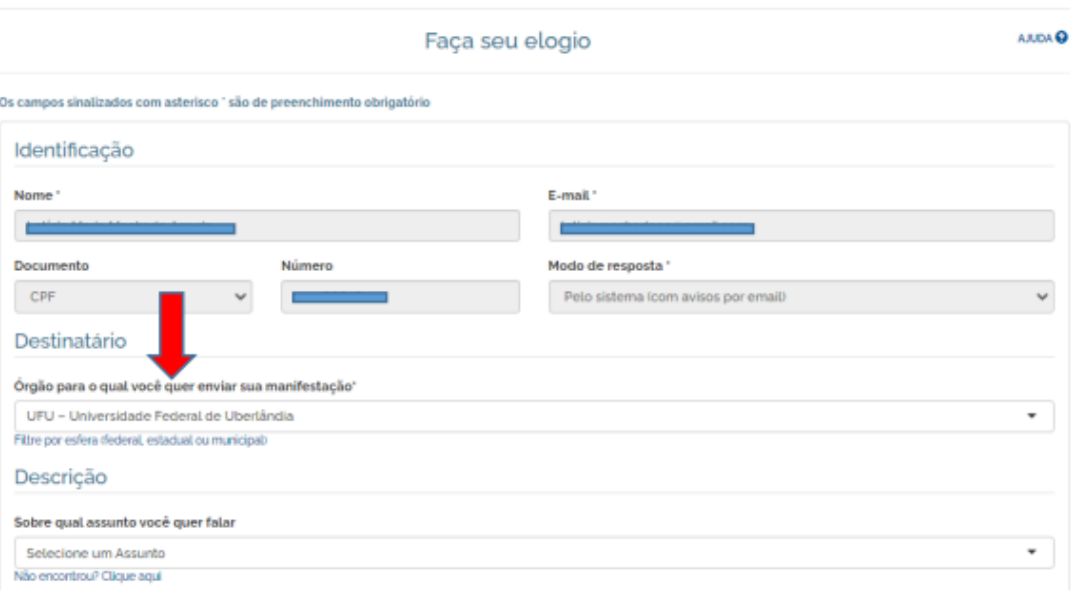

**7)** Preencher o formulário de registro da manifestação. Explicar de forma clara e objetiva, com detalhes, dados, informações, datas, anexar documentos, nome dos envolvidos e etc. Clicar em "Avançar".

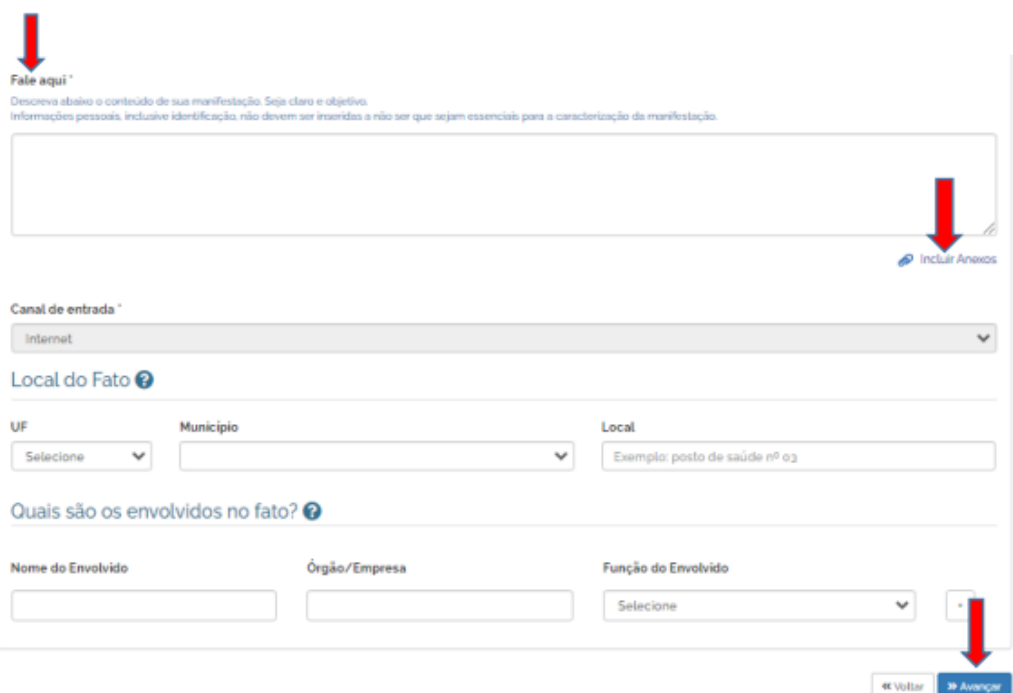

**8)** Abrirá uma página para revisão. Revisar e clicar no botão "Concluir" ao final da página.

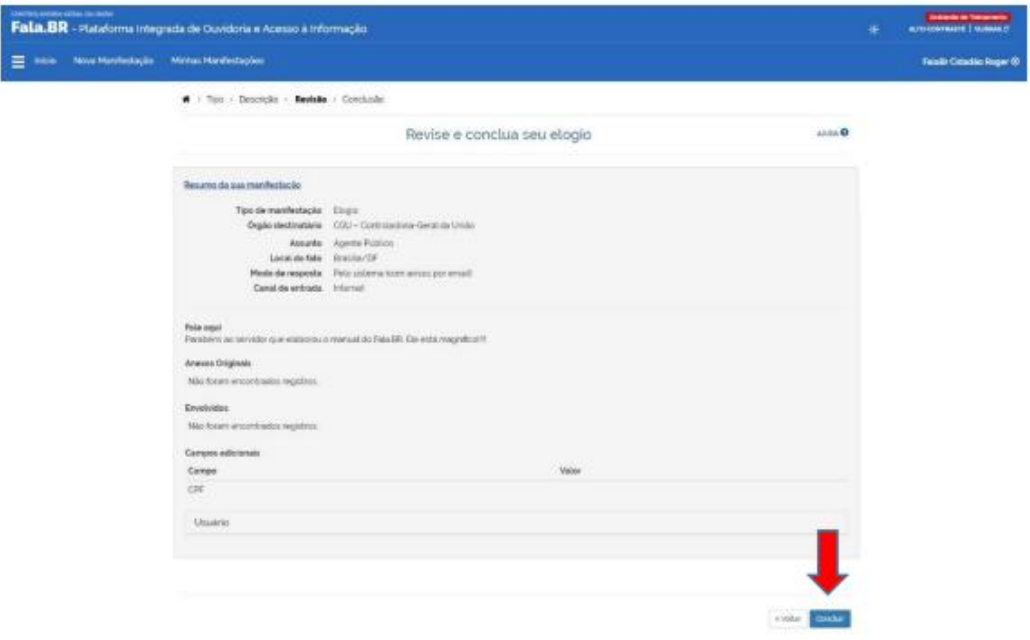

**9)** Registro finalizado, guardar o número de protocolo, pois através dele você terá acesso à situação da sua manifestação. O andamento de sua manifestação também será repassado ao e-mail informado.

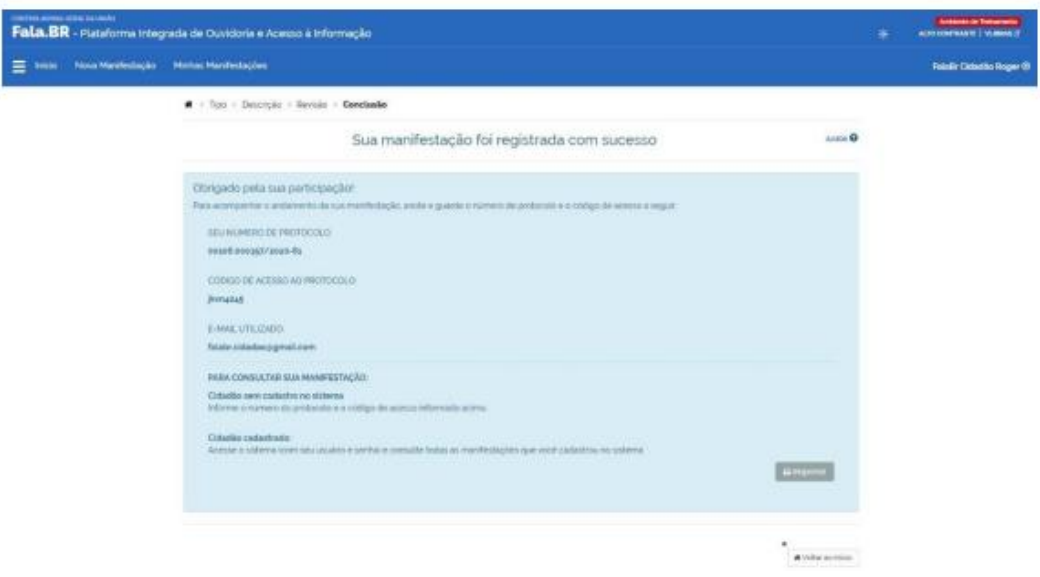

**10)** Para consultar, clicar em "MINHAS MANIFESTAÇÕES" na página principal do Fala.BR.

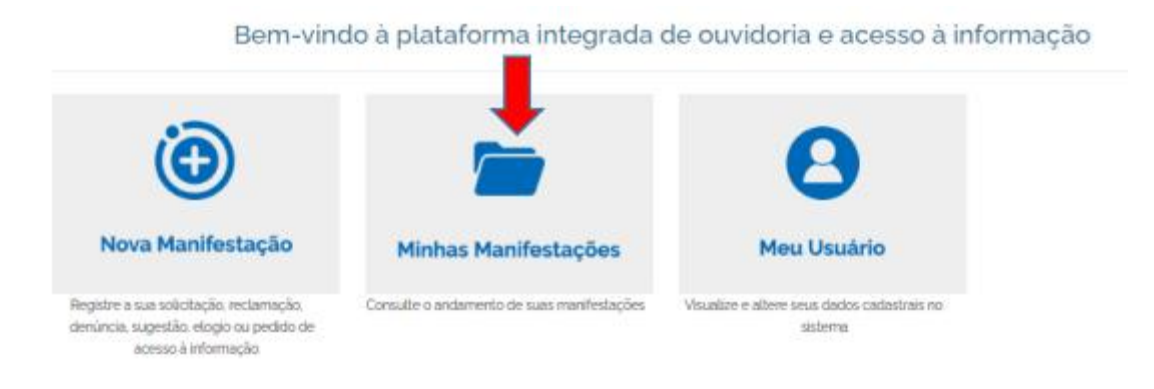